# **Описание функциональных характеристик ПО «Система постановки, контроля и исполнения задач для совместного использования «Тикет-система ТМ».**

#### **Термины и определения:**

**MS AD –** Microsoft Active Directory, служба каталога Microsoft в составе операционных систем семейства Windows Server

**Demoar.local** – демонстрационное имя домена Active Directory, которое используется и относится к настоящей инструкции и используется для демонстрации и объяснения порядка настроек доменных сущностей.

**OU –** тип объекта «Организационная единица» в MS AD

#### **Сокращения:**

**ОС** – операционная система

**ПО** – программное обеспечение

**ПО «Тикет-система ТМ»** - программное обеспечение «Система постановки, контроля и исполнения задач для совместного использования «Тикет-система ТМ».

#### **Оглавление:**

- 1. [Авторизация в приложении](#page-2-0)
- 2. [Общая очередь заявок](#page-4-0)
- 3. [Заявка](#page-6-0)
- 4. [Все мои заявки](#page-7-0)
- 5. [Справка](#page-8-0)
- 6. [Личный кабинет](#page-9-0)
- 7. Выход из учётной записи

## **1. Авторизация в приложении**

**1.1.** Для авторизации пользователей в ПО «**Тикет-система ТМ**» использует отдельную форму авторизации. Для авторизации необходимо ввести логин **[1]**, пароль **[2]**, нажать кнопку **«Войти» [3]**.

Вне зависимости от типа авторизации (доменная или не доменная), вводится имя пользователя и пароль.

#### **Важно:**

- **1.1.1.** Если используется локальная база пользователей, логин представляет из себя e-mail. Такой логин вводится полностью, вместе с указанием домена после символа @
- **1.1.2.** Если используется авторизация через MS AD, учётная запись вводится без указания домена.

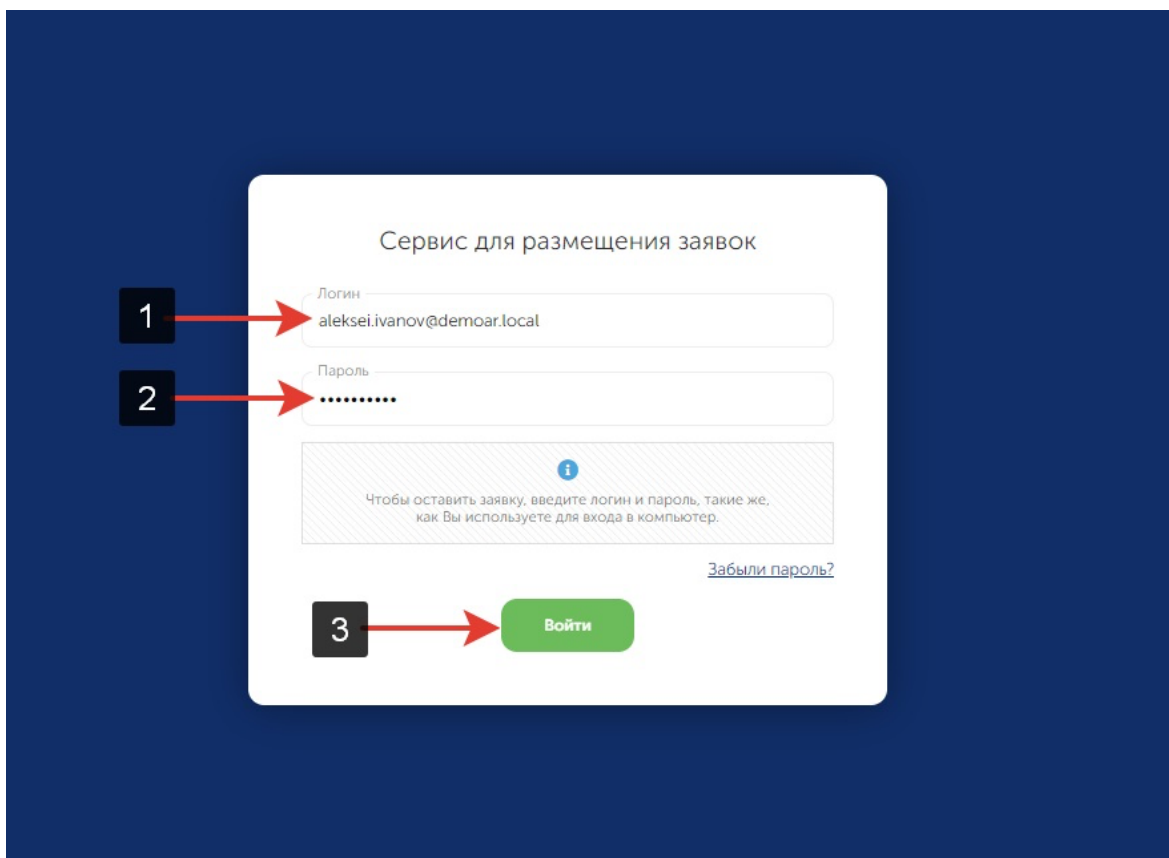

### <span id="page-2-0"></span>**2. Общая очередь заявок**

**2.1.** После авторизации, пользователь (заявитель и исполнитель), попадает на страницу **«Общая очередь заявок»**. Если пользователь находится на другой странице, в общую очередь заявок можно попасть, нажав на пиктограмму **[1]**. Если необходимо раскрыть левое меню полностью, нажать на пиктограмму **[2]**. На страницах **«Общая очередь заявок»** и **«Все мои заявки»** есть возможность сортировки по параметрам в колонках (в данных колонках указана подробная информация о каждой заявке) **[3]**, двойной клик по названию колонки выставит сортировку от меньшему к большему и от большего к меньшему. Параметры поиска задаются по нажатию кнопки **«Фильтр» [4]**.

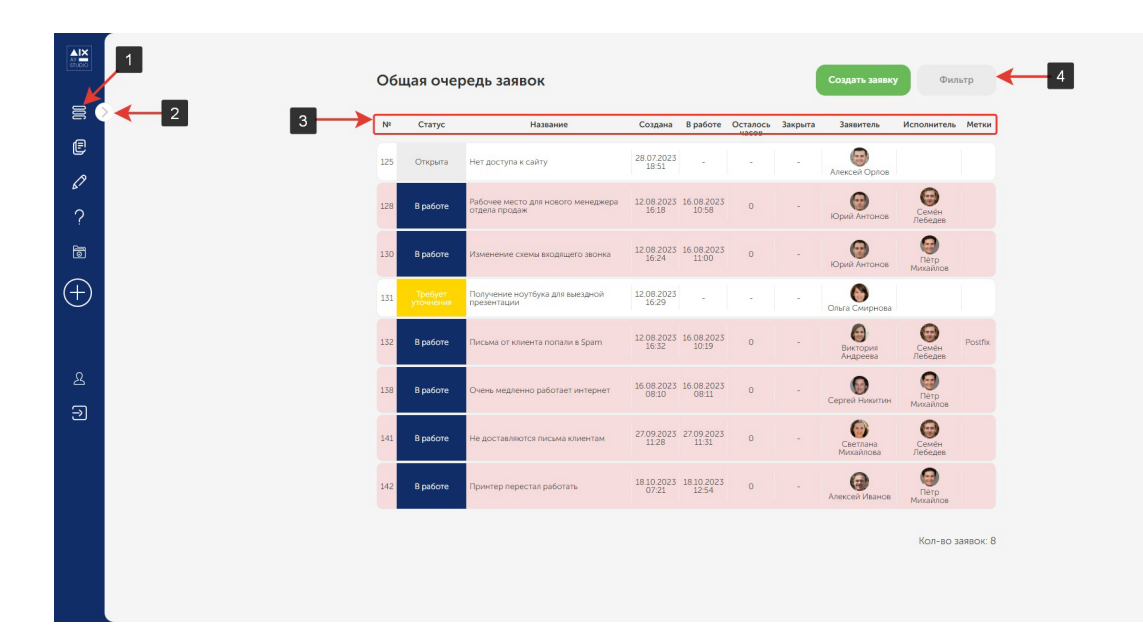

- **2.2.** Фильтрацию можно выставить по следующим параметрам:
	- 1. Конкретное слово/фраза **[5]**;
	- 2. Заявитель **[6]**;
	- 3. Статус **[7]**;
	- 4. Менеджер **[8]**.

Если нажать кнопку **«Сохранить» [9]**, параметры в полях **[6]**, **[7]** и **[8]** для дальнейшего поиска будут сохранены. Если параметры необходимо сбросить, нажать кнопку **«Сбросить» [10]**.

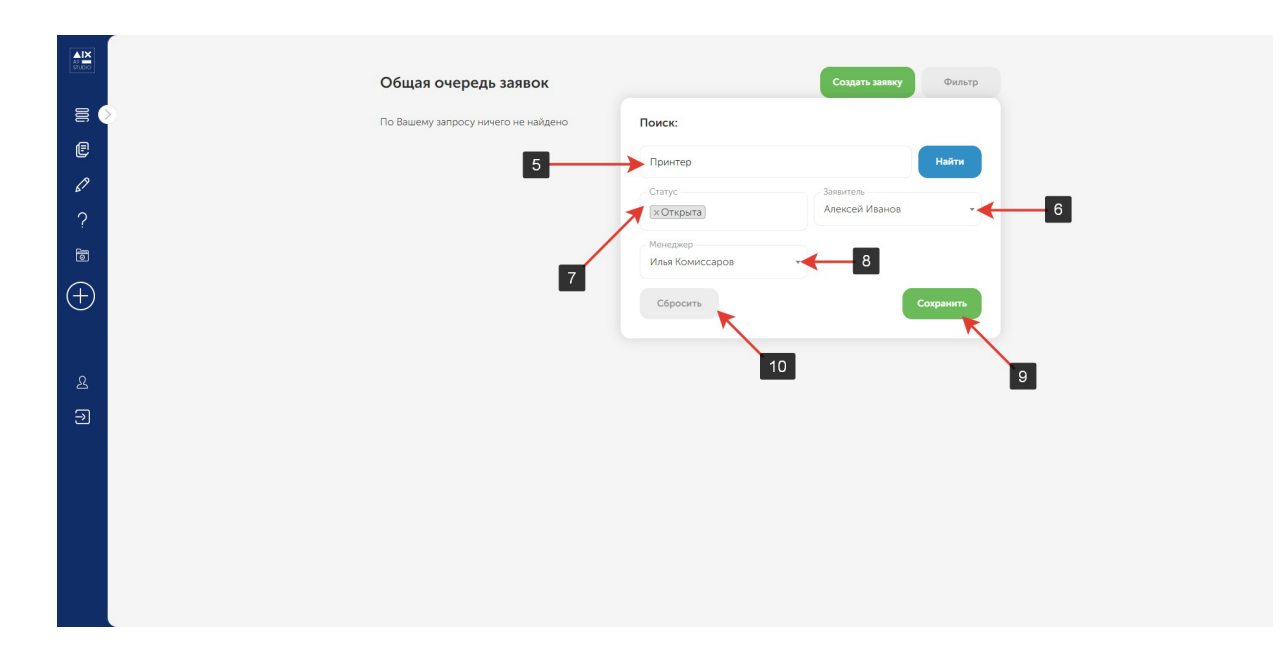

## <span id="page-4-0"></span>**3. Заявка.**

**3.1.** Для разбора интерфейса заявки будет показана уже созданная заявка **[1].**

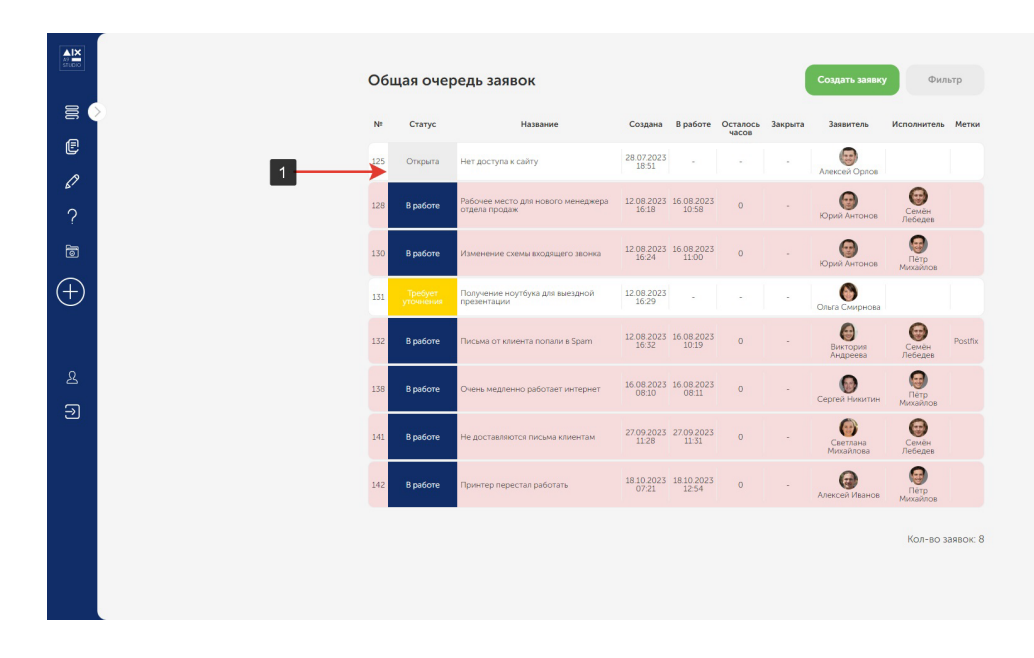

- **3.2.** На странице заявки присутствуют следующие элементы интерфейса:
	- 1) Статус заявки **[2]**;
	- 2) История заявки с подробной информацией об изменениях внутри заявки **[3]**;
	- 3) Поле с выводом метки, для упрощения восприятия заявки **[4]**;
	- 4) Блок, с кратким изложением проблемы **[5]**;
	- 5) Подробная информация о создателе заявки **[6]**;
	- 6) Информация о пользователе **[7]**;
	- 7) Файлы, который были приложены заявителем к заявке **[8]**;

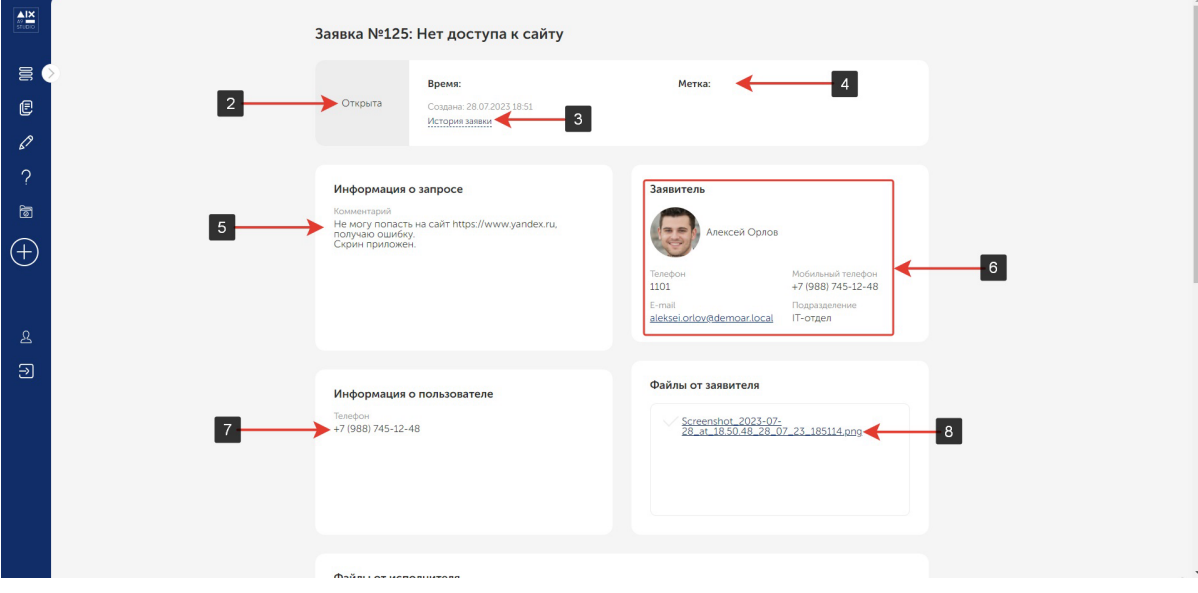

**3.3.** 8) Файлы, которые были приложены исполнителем к заявке **[9]**; 9) Информация об обсуждении заявки **[10]**.

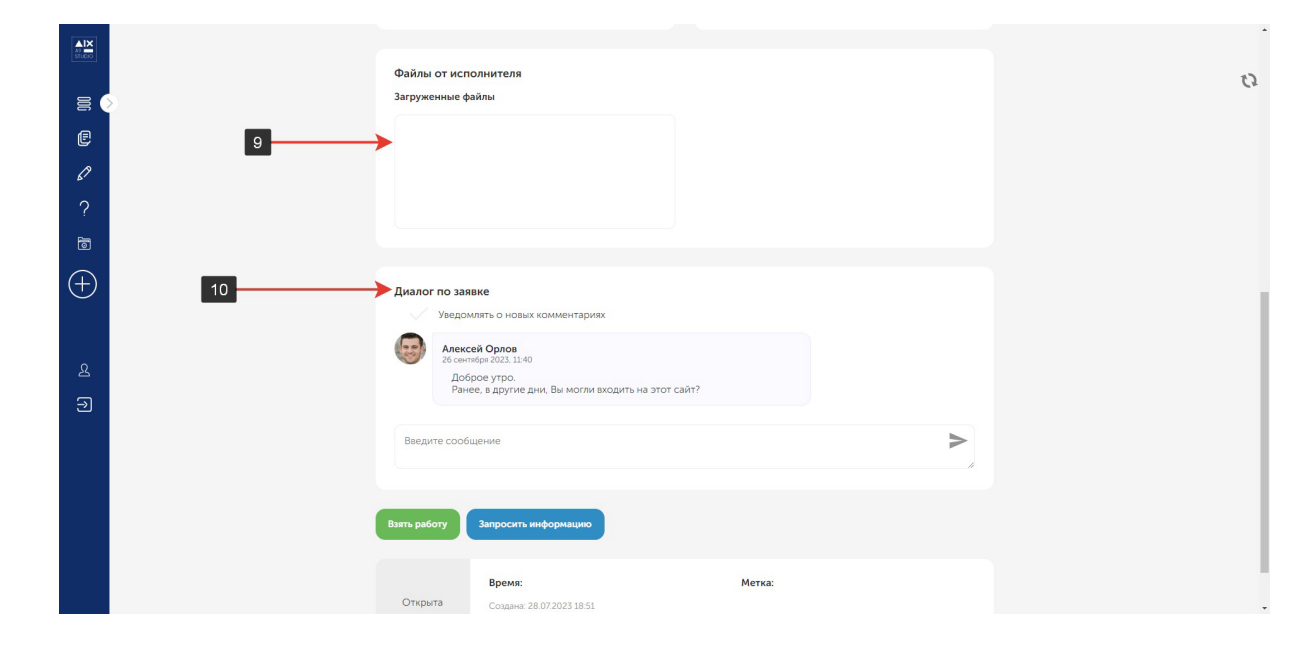

#### <span id="page-6-0"></span>**4. Все мои заявки**

**4.1.** Чтобы перейти на страницу **«Все мои заявки»**, необходимо нажать на пиктограмму **[1]**. Данная страница отличается от страницы **«Общая очередь заявок»** тем, что на этой странице выводятся заявки, которые закреплены за пользователем, под которым была выполнена авторизация.

![](_page_6_Figure_2.jpeg)

# <span id="page-7-0"></span>**5. Справка**

**5.1.** Чтобы перейти на страницу **«Справка»**, необходимо нажать на пиктограмму **[1].** На данной странице опубликован справочный материал, с которым можно ознакомится.

![](_page_7_Picture_2.jpeg)

# <span id="page-8-0"></span>**6. Личный кабинет**

**6.1.** Чтобы перейти на страницу **«Справка»**, необходимо нажать на пиктограмму **[1].** На данной странице пользователь может загрузить аватар **[2]** с локального компьютера, в указанным полях заполнить личную информацию **[3]**, оставить заметку о пользователе [4], нажать кнопку **«Сохранить» [5].**

![](_page_8_Figure_2.jpeg)

## <span id="page-9-0"></span>**7. Выход из учетной записи**

**7.1.** Чтобы выйти из учетной записи пользователя, необходимо нажать указанную пиктограмму **[1]**.

![](_page_9_Figure_2.jpeg)